### **Intel® Unite™ 솔루션**

**Intel® Unite™ 텔레메트리 플러그인 설명서**

2016 년 11 월

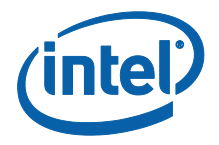

#### **법적 면책 조항 및 저작권**

이 문서에 제공된 모든 정보는 예고 없이 변경될 수 있습니다. 최신 인텔 제품 사양 및 로드맵을 확인하려면 인텔 담당자에게 문의하십시오.

인텔 기술의 기능 및 이점은 시스템 구성에 따라 달라지며 지원되는 하드웨어, 소프트웨어 또는 서비스 활성화가 필요할 수 있습니다. 성능은 시스템 구성에 따라 달라집니다. 어떠한 컴퓨터 시스템도 절대적으로 안전하지는 않습니다. 시스템 제조업체 또는 소매점을 통해 확인하거나 intel.com 에서 자세한 내용을 알아보십시오.

여기에 설명된 인텔 제품에 대한 침해 또는 기타 법적 분석과 관련하여 이 문서를 사용하거나 사용을 조장해서는 안 됩니다. 귀하는 여기에 공개된 주제를 포함한 특허권 청구에 대해 비독점적이고 로열티 없이 사용할 수 있는 라이선스를 인텔에 부여하는 것에 동의합니다.

이 문서로 부여되는 지적 재산권에 대한 명시적 또는 묵시적 라이선스는 없습니다.

기술된 제품에는 정오표로 알려진 오류나 설계 결함이 있을 수 있으며, 이로 인해 게시된 사양과 다르게 작동할 수도 있습니다. 현재 정리된 정오표를 요청 시 제공하고 있습니다.

인텔은 수행 과정, 거래 과정 또는 교역 상 사용 시 발생하는 모든 보증뿐 아니라 상품성, 특정 목적에의 적합성 및 비침해성에 대한 묵시적 보증을 포함하되 이에 국한되지 않는 모든 명시적 및 묵시적 보증을 부인합니다.

인텔은 본 문서에 참조된 타사 벤치마크 데이터 또는 웹사이트를 통제 또는 감사하지 않습니다. 참조된 웹 사이트를 방문하여 참조된 데이터가 정확한지 여부를 확인해야 합니다.

인텔, 인텔 로고 및 Intel Unite 는 미국 및/또는 기타 국가에서의 인텔사 또는 자회사의 상표입니다.

이 문서의 일부 이미지는 현지화 작업으로 인해 다르게 표시될 수 있습니다.

\* 기타 이름 및 브랜드는 해당 소유 업체의 자산입니다.

© 2016 인텔사. 모든 권한은 인텔사에 있습니다.

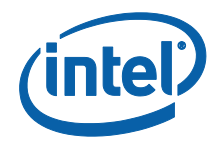

### $\sqrt{2}$

<span id="page-2-0"></span>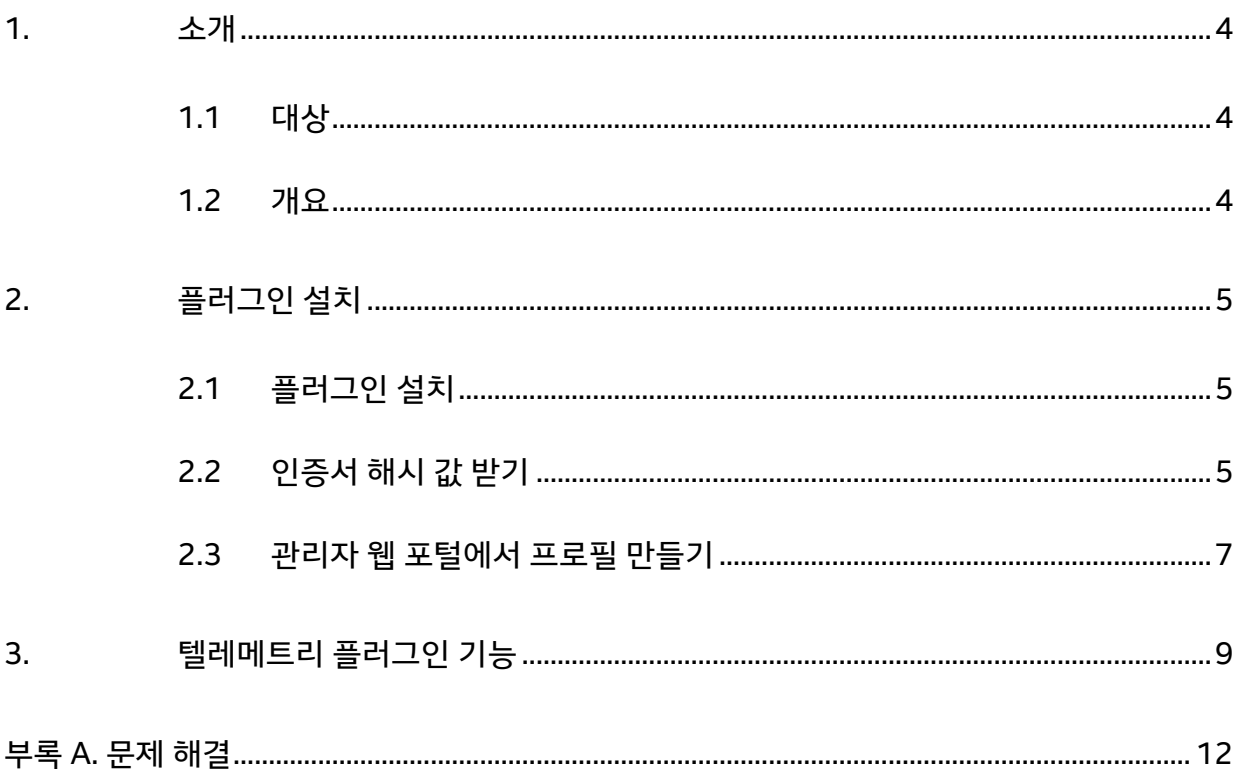

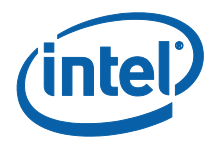

### **1. 소개**

이 문서에서는 Intel Unite 솔루션에 Intel® Unite™ 텔레메트리 플러그인을 설치하고 사용하는 방법에 대해 설명합니다.

#### <span id="page-3-0"></span>**1.1 대상**

이 문서는 기업에서 Intel Unite 소프트웨어의 설치와 응용 프로그램에 대한 옵션 기능 추가(예: 비즈니스에 대한 텔레메트리 활성화)를 담당하고 있는 IT 전문가를 대상으로 작성되었습니다.

#### <span id="page-3-1"></span>**1.2 개요**

텔레메트리 플러그인 사용하면 IT 관리자가 Intel Unite 응용 프로그램, 그리고 각 허브에 연결된 클라이언트 장치의 사용 정보를 수집할 수 있습니다. IT 관리자는 각 회의실의 연결 수, 일일 연결 수, 각 연결당 소요된 시간 등의 정보를 볼 수 있습니다.

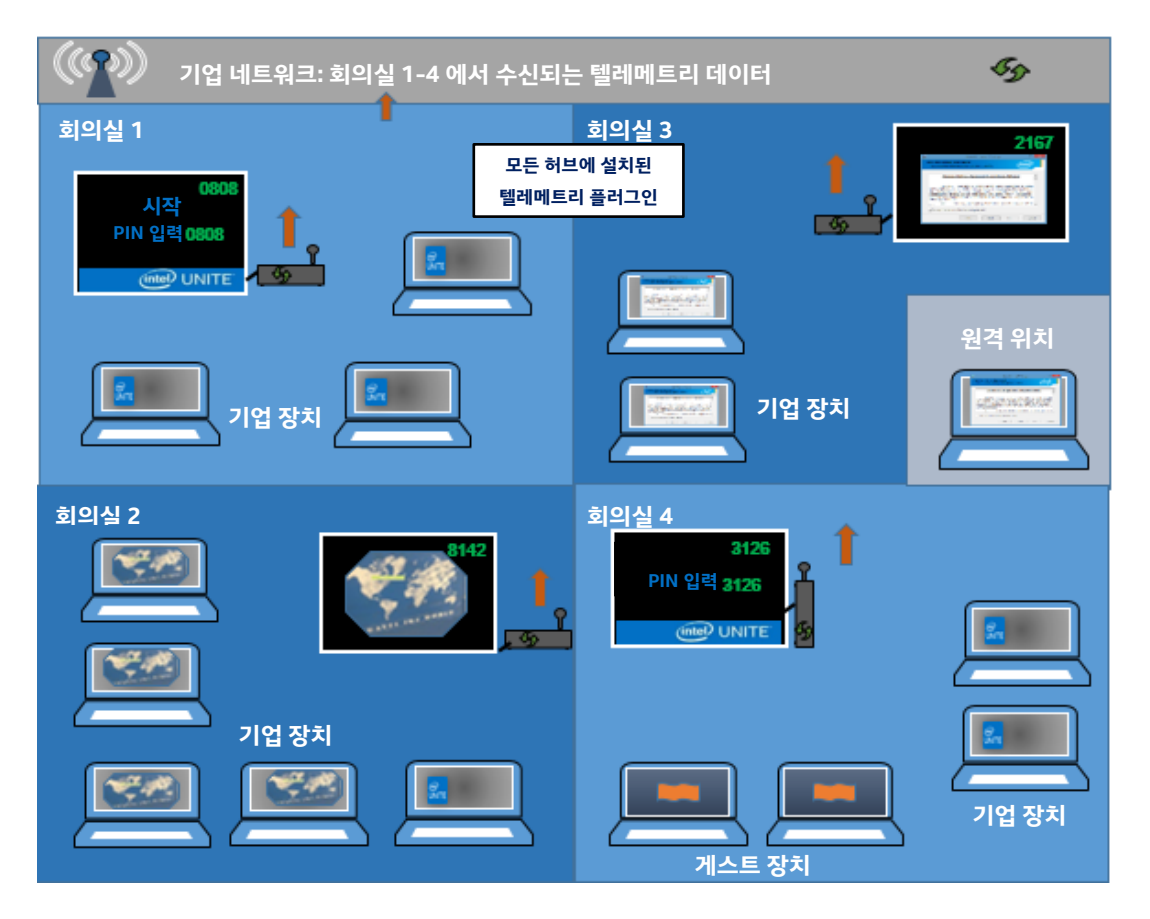

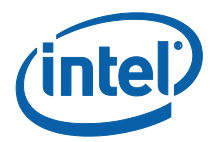

# <span id="page-4-0"></span>**2. 플러그인 설치**

텔레메트리 플러그인은 Intel® Unite™ 솔루션 버전 3.0 의 엔터프라이즈 버전, Enterprise Server 빌드 3.0.38.44 이상에서만 사용할 수 있습니다.

텔레메트리 플러그인을 설치하려면 관리자 권한이 필요합니다 설치할 Intel Unite 솔루션 버전과의 호환성도 확인해야 합니다(소프트웨어 버전 1.0 및 2.0 은 이 플러그인 버전과 호환되지 않습니다).

#### <span id="page-4-1"></span>**2.1 플러그인 설치**

- 1. 텔레메트리 기능이 필요한 각 허브에서 플러그인 설치 프로그램 **Intel Unite 텔레메트리 플러그인**을 실행하고 최종 사용자 라이센스 계약에 동의한 다음 계속 진행합니다.
- 2. Program Files(x86)\Intel\Intel Unite\Hub\Plugins 폴더로 이동하여 MetricsPlugin.dll 이 설치된 것을 확인합니다.
- 3. 다음 단계는 텥레메트리 플러그인의 인증서 해시 값(키 값)을 받는 것입니다. 키 값은 보안을 강화하고 허브에 악성 플러그인이 설치되어 실행되는 것을 방지하므로 기본값을 사용하는 대신 플러그인용 키 값을 받아서 사용하는 것이 좋습니다.

**참고:** 테스트 환경에서는 기본 키 값을 사용해도 되지만, 프로덕션 환경에서는 받아서 사용하는 것이 좋습니다.

### <span id="page-4-2"></span>**2.2 인증서 해시 값 받기**

1. Intel\Intel Unite\Hub\Plugins 폴더에서 **MetricsPlugin.dll** 을 마우스 오른쪽 버튼으로 클릭하고 **속성**을 선택합니다.

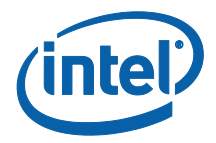

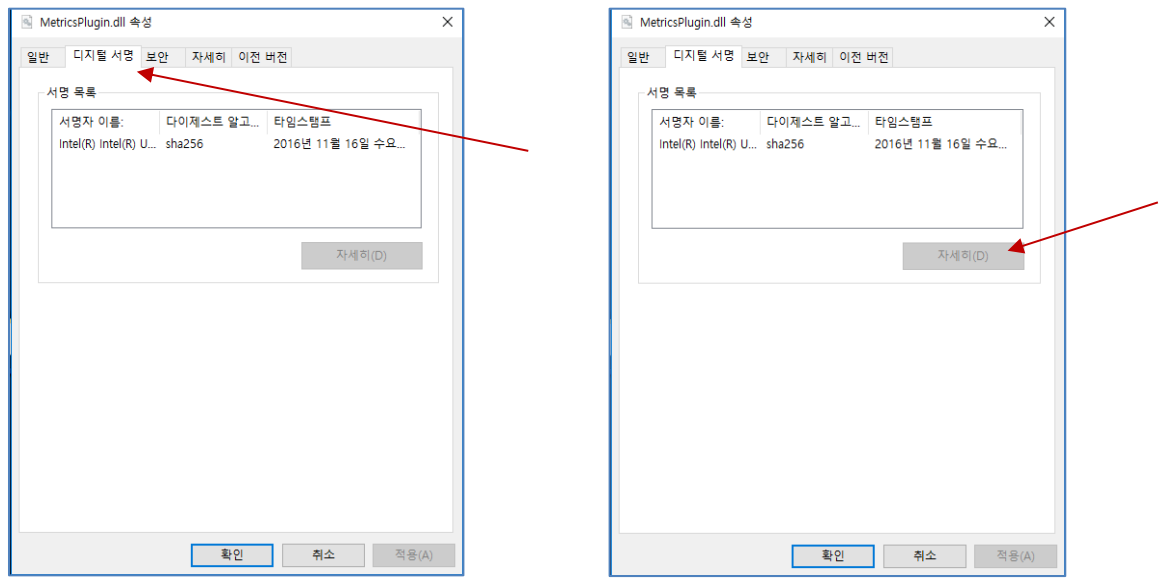

#### 플러그인 **속성** 창이 열리면 **디지털 서명** 탭을 엽니다.

- 4. **Intel Unite 플러그인**을 선택하고 **세부 정보**를 클릭합니다.
- 5. **디지털 서명 정보** 창에서 **인증서 보기**를 클릭합니다.

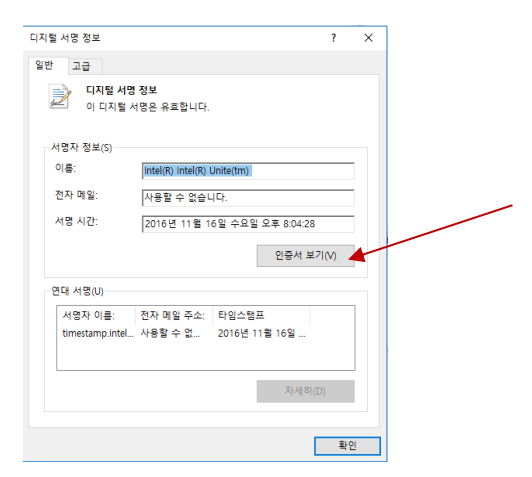

- 6. **인증서** 창에서 **세부 정보** 탭을 선택하고 **손도장**이 보일 때까지 아래로 스크롤합니다.
- 7. **손도장**을 선택합니다. 값이 표시되면 메모장이나 텍스트 파일에 복사하여 붙여 넣은 다음 공백을 제거하고 저장합니다.

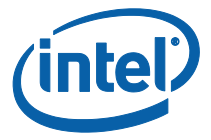

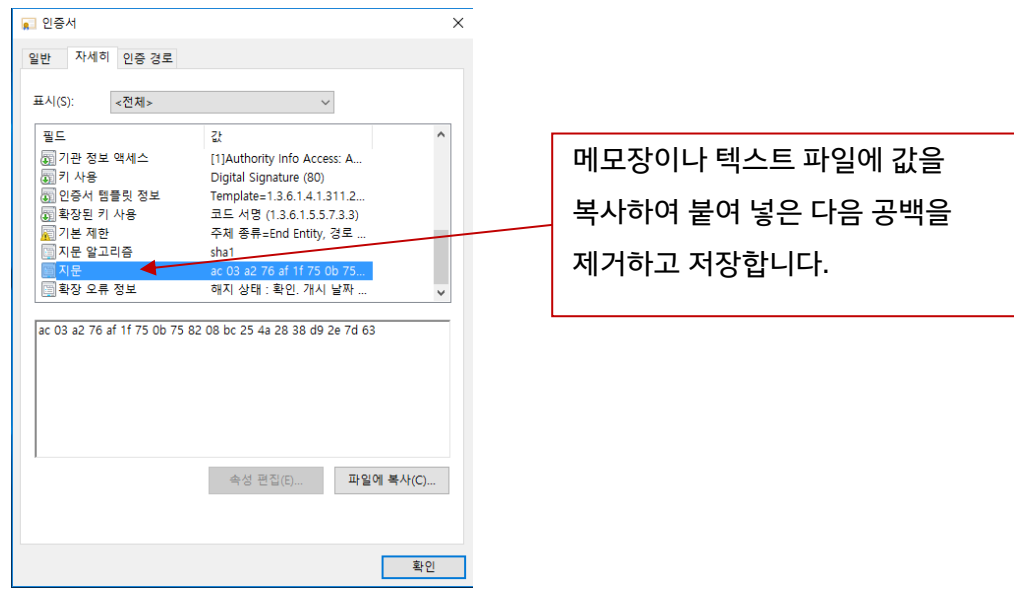

8. 이 정보는 관리자 웹 포털에서 플러그인 프로필을 만들 때 사용됩니다. 프로필을 만든 다음에 키 값을 만들고 입력해도 됩니다.

#### <span id="page-6-0"></span>**2.3 관리자 웹 포털에서 프로필 만들기**

1. 관리자 웹 포털로 이동하여 **그룹**에서 **프로필**을 선택합니다.

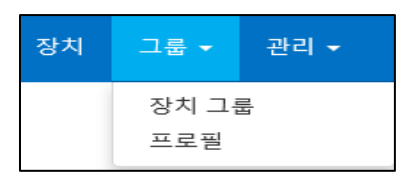

2. **만들기**를 클릭하여 텔레메트리 플러그인 인증서 해시 키를 만듭니다. **프로필 속성** 창이 열리면 다음을 입력합니다.

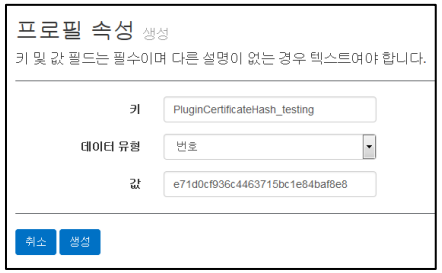

**키**: PluginCertificateHash\_Telemetry

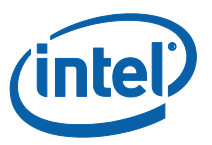

(PluginCertificateHash\_XXXX 형식으로 표시됩니다. X 는 사용자가 플러그인에 지정하는 이름입니다.)

- **데이터 유형:** 텍스트
- **값:** 섹션 *[인증서](#page-4-2) 해시 값 받기* (손도장 값)에서 메모장이나 텍스트 파일에 저장한 값을 붙여 넣습니다. 이 데이터는 키를 만든 다음에 입력해도 됩니다.
- 3. **만들기**를 클릭하여 프로필을 저장합니다.
- 4. **프로필 정보** 창에 입력한 플러그인의 새 프로필과 입력한 키 값이 표시됩니다.

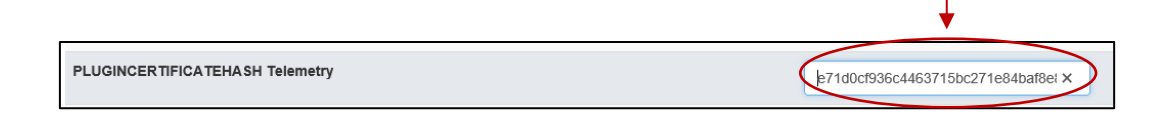

5. **프로필 정보** 창의 **플러그인 인증서 해시 확인**이 활성화되어 있는지(녹색) 확인해야 합니다. 활성화되어 있지 않으면 붉은색에서 녹색으로 변경하여 활성화합니다.

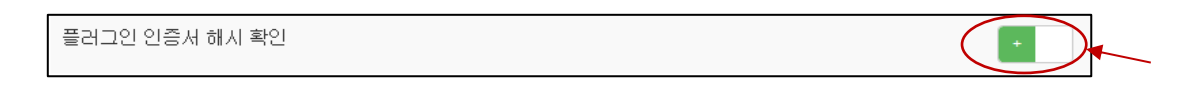

**참고:** 테스트 환경에서는 인증서 확인을 비활성화해도 됩니다(프로덕션 환경에서는 권장되지 않음).

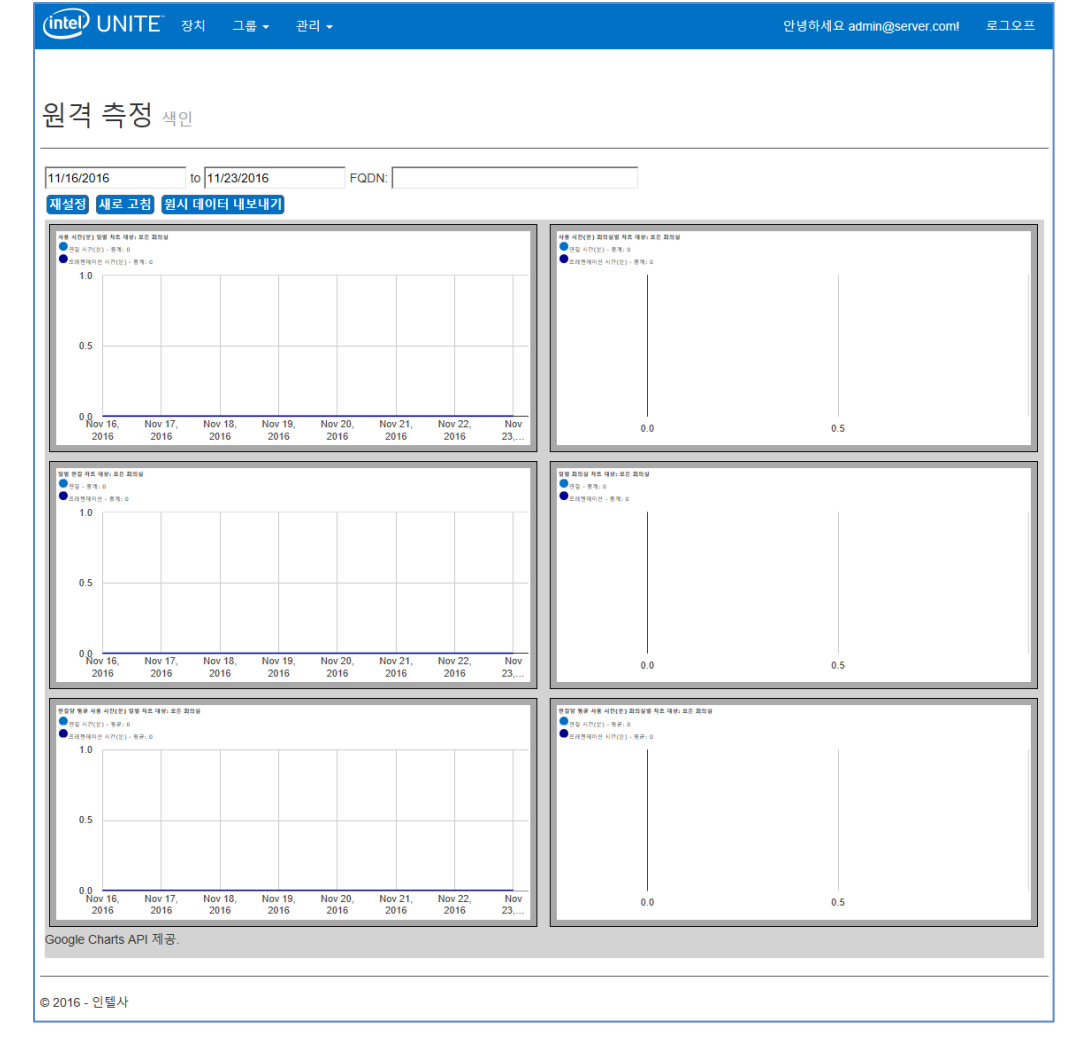

데이터 수집이 시작되면 여기에 텔레메트리 데이터가 표시됩니다.

#### 플러그인이 설치되고 나면 텔레메트리 페이지에 다음 창이 표시됩니다.

관리자 웹 포털에서 관리 탭으로 이동하여 텔레메트리를 선택합니다.

<span id="page-8-0"></span>**3. 텔레메트리 플러그인 기능**

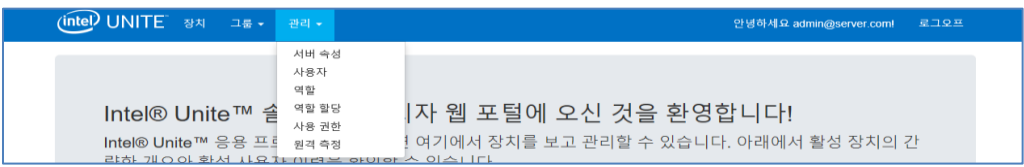

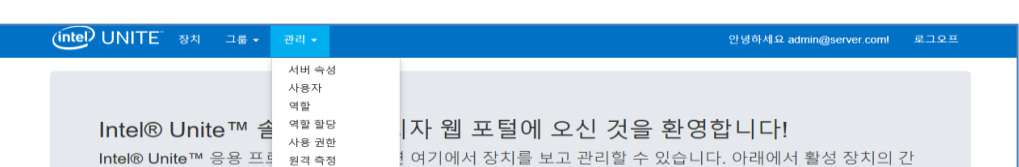

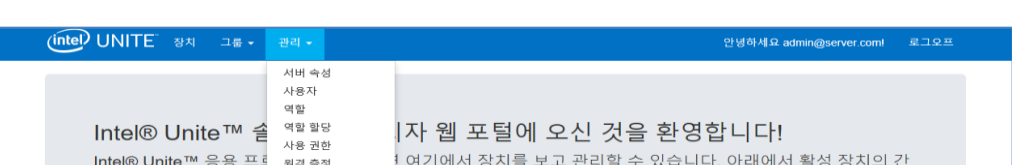

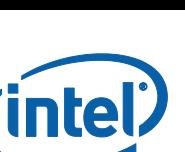

메인 텔레메트리 창에 최대 10 개 허브에 대한 데이터가 표시됩니다. 더 많은 허브가 있는 경우에는 사용자 선택 사항에 따라 **상위 10 개 회의실 표시** /**하위 10 개 회의실 표시** 탭이 표시됩니다. 아래 예를 참조하십시오.

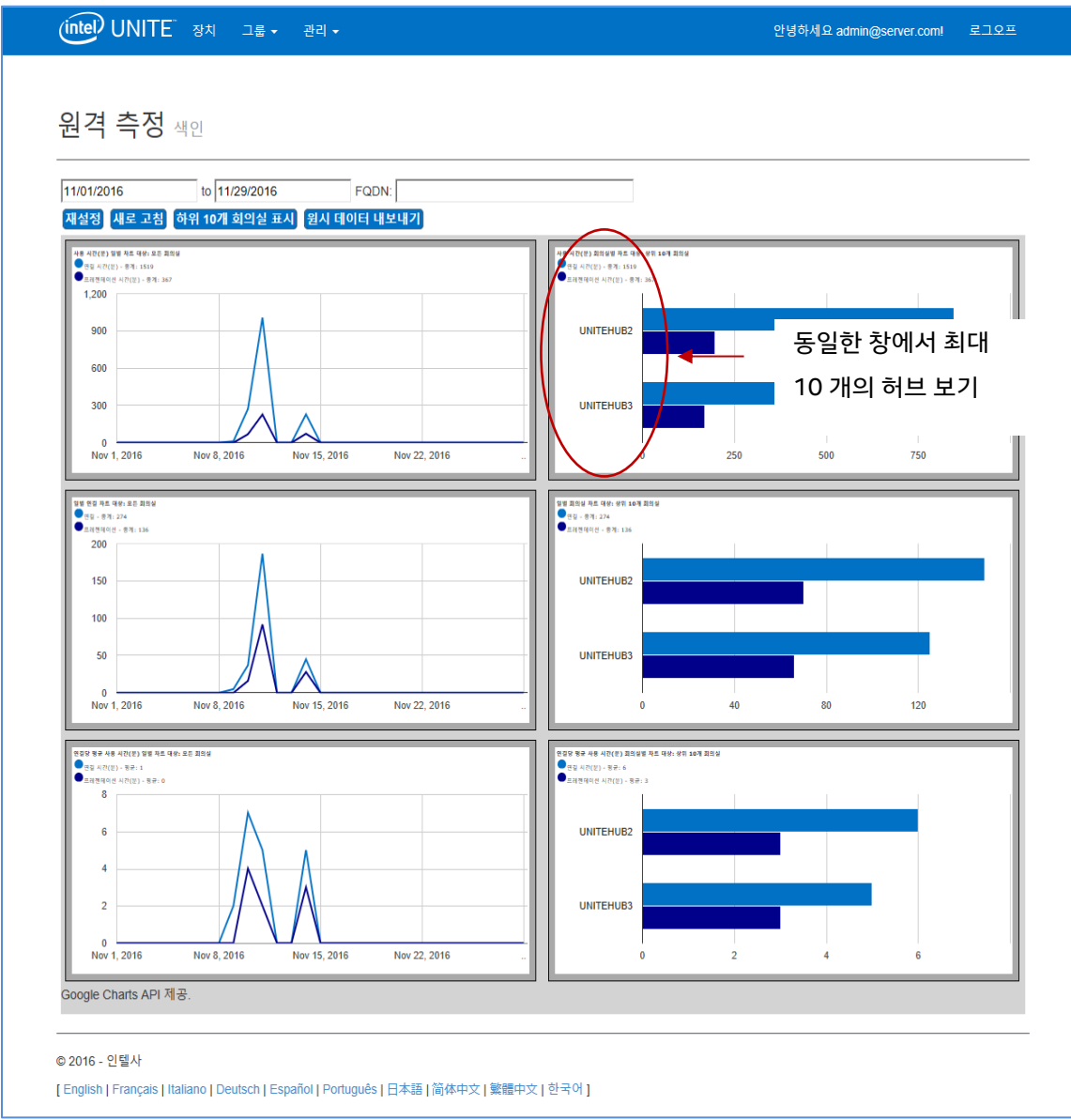

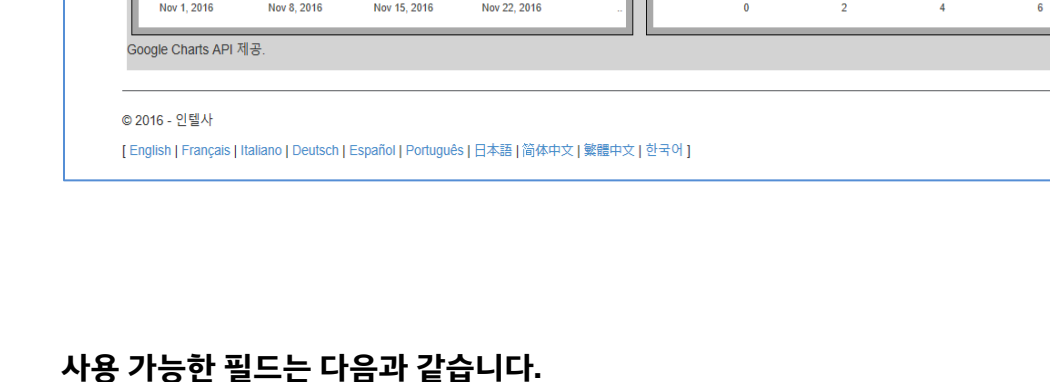

메트릭을 표시할 **날짜 범위**

**FQDN**: 허브를 한 번에 하나씩 보려면 사용

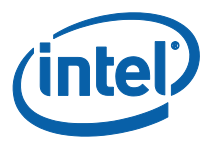

- **재설정**: 메트릭 보기를 재설정하려면 사용
- **새로 고침**: 최신 데이터를 보려면 사용, 데이터는 5 분마다 새로 고침됨(최소 5 분)
- **상위/하위 10 개 회의실**: 허브를 알파벳 순으로 나열
- **원시 데이터 내보내기**: 데이터를 지원되는 \*.csv 파일 형식으로 내보내기

**사용 가능한 메트릭은 다음과 같습니다.** 

- 사용 시간(분) 일별 차트 대상:
	- o 연결 시간(분)
	- 프레젠테이션 시간(분)
- 사용 시간(분) 회의실별 차트 대상:
	- o 연결 시간(분)
	- 프레젠테이션 시간(부)
- 일별 연결 차트 대상:
	- o 연결
	- o 프레젠테이션
- 일별 회의실 차트 대상:
	- o 연결
	- o 프레젠테이션
- 연결당 평균 사용 시간(분) 일별 차트 대상:
	- o 연결 시간(분)
	- o 프레젠테이션 시간(분)
- 연결당 평균 사용 시간(분) 회의실별 차트 대상:
	- o 연결 시간(분)
	- o 프레젠테이션 시간(분)

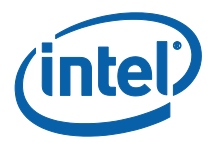

# <span id="page-11-0"></span>**부록 A. 문제 해결**

플러그인에 문제가 있는 경우 아래에서 잠재적인 원인을 찾아 볼 수 있으며 허브 로그에서 자세한 정보를 확인할 수도 있습니다.

- 플러그인의 동작을 방해하는 인증서 해시가 관리 포털에 입력되지 않았음을 확인하십시오.
- 텔레메트리의 플러그인 인증서 해시 키 값이 관리자 웹 포털에 입력되었는지 확인하십시오.
- 플러그인 인증서 해시가 관리자 웹 포털에서 활성화되어 있는지 확인하십시오.
- 허브가 유선 연결을 통해 기업 네트워크에 연결되어 있는지 확인하십시오.
- 플러그인 설치가 중단된 경우 Intel® Unite™ 소프트웨어와의 호환성을 확인하십시오.